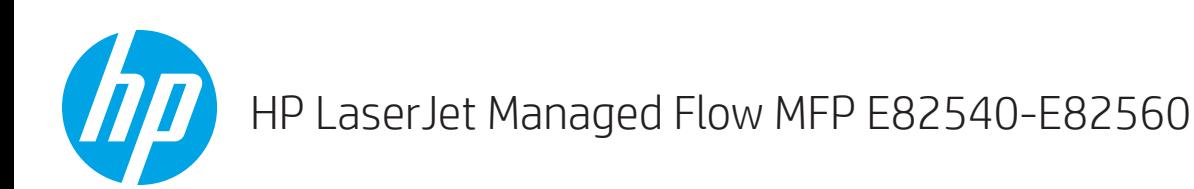

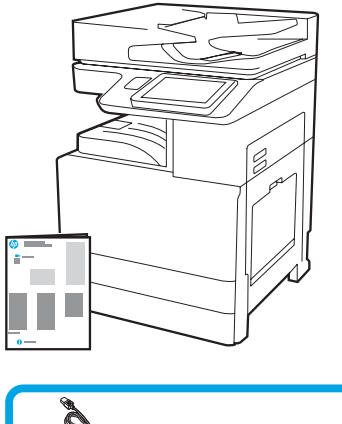

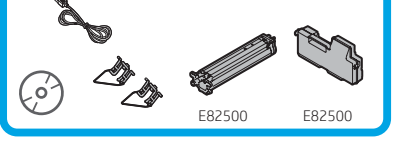

## Panduan Pemasangan Mesin

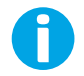

support.hp.com

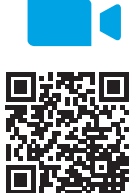

[www.hp.com/videos/A3install](https://www.hp.com/videos/A3install)

1

### Membongkar dan menyesuaikan suhu printer.

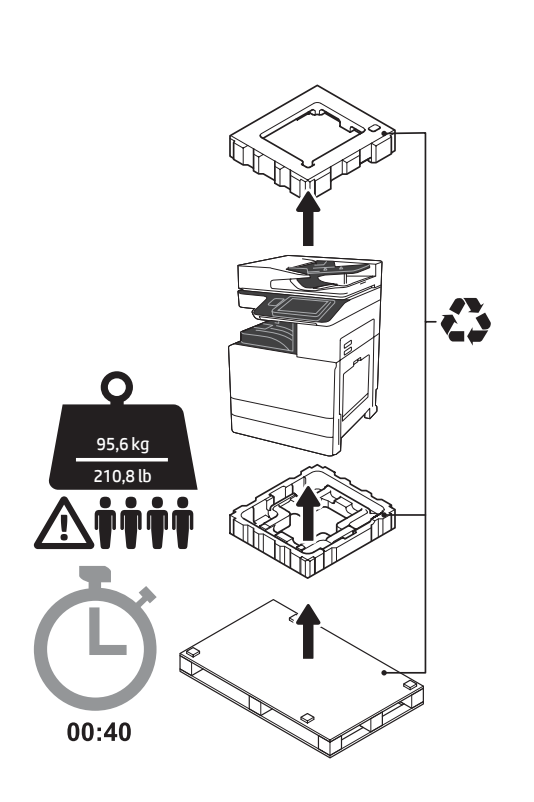

PERINGATAN: Pastikan area kerja bersih dari kotoran dan lantai tidak licin atau basah. PERHATIAN: Rakitan printer berat. Perlu empat orang untuk mengangkat dan memasangnya pada DCF (dual cassette feeder/pengumpan kaset ganda) (Y1F98A), kapasitas masukan tinggi 2000 lembar (HCI 2000 lembar) (Y1G21A), atau penyangga (Y1G16A).

PERHATIAN: Sebelum menghidupkan printer, pastikan peralatan dan suhu ruangan sekurangnya 15°C (59°F). CATATAN: Biarkan printer pada palet pengirimannya hingga siap untuk dipasang pada DCF, HCl 2000 lembar, atau penyangga.

HP merekomendasikan untuk melihat video panduan sebelum melakukan pemasangan.

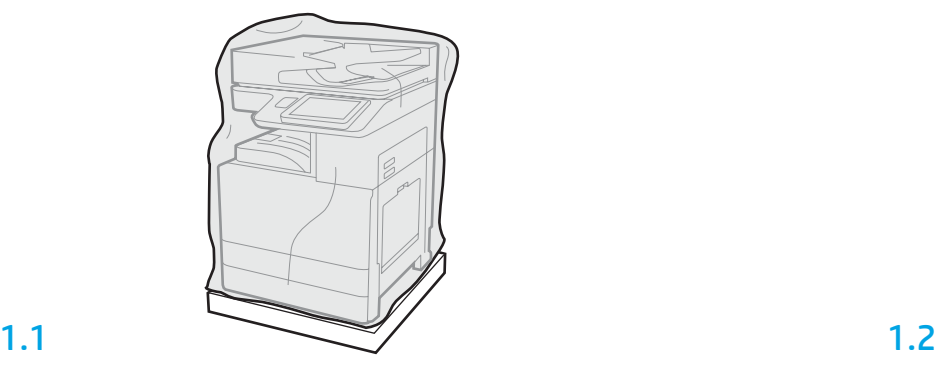

Keluarkan printer, drum olahgambar, unit pengumpul toner (TCU), dan perangkat keras yang terkait dari boxnya. Setelah mengeluarkan printer dan persediaannya, biarkan untuk menyesuaikan diri selama empat jam.

CATATAN: Jika printer dan perangkat keras disimpan dengan suhu di bawah 0°C (32°F), printer dan persediaannya memerlukan waktu lebih lama untuk menyesuaikan diri.

PERHATIAN: Lepaskan pita pengaman pengiriman atau bahan pembungkus pelindung setelah printer dipasang pada DCF, HCl 2000 lembar, atau penyangga. (Langkah 3.5)

CATATAN: Drum olahgambar disimpan dalam area nampan keluaran di bawah pengumpan dokumen otomatis.

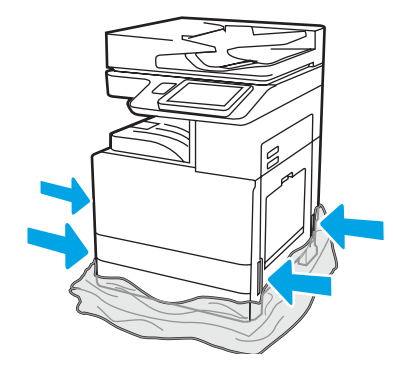

Tarik plastik bening pelindung ke bawah ke bagian dasar printer untuk memungkinkan akses ke titik pengangkatan.

### Menyiapkan DCF, HCI 2000 lembar, atau penyangga untuk pemasangan.

PERHATIAN: Berhati-hatilah saat mengangkat. Terapkan praktik pengangkatan yang aman. PENTING: Tahan dua sekrup ibu jari untuk mengencangkan HCI atau penyangga.

## 2.2

Posisikan DCF, HCI, atau penyangga

PERINGATAN: Pastikan area kerja bersih dari kotoran dan lantai tidak

CATATAN: Jika perlu, turunkan stabilizer agar printer tidak

dekat dengan printer.

licin atau basah.

bergerak.

2.1

Ikuti petunjuk dalam box untuk mengeluarkan DCF, HCI, atau penyangga.

## Memasang printer pada DCF, HCI 2000 lembar, atau penyangga.

## 3.1

3

Pasang kedua gagang pengangkat hitam yang dapat digunakan kembali dengan tangan menahan pada sisi kiri printer (gambar 1). Buka dua batang pengangkat di sisi kanan printer (gambar 2).

CATATAN: Gagang pengangkat direkomendasikan, namun tidak dikirimkan bersama printer (set gagang: JC82-00538A).

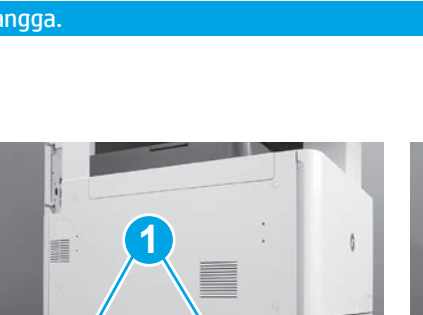

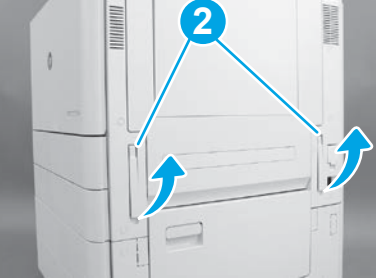

## 3.2

Angkat rakitan printer secara hati-hati dan sejajarkan printer dengan pin penjajaran dan konektor pada aksesori. Turunkan printer dengan hati-hati ke atas aksesori.

PERHATIAN: Rakitan printer berat. Perlu empat orang untuk mengangkat dan memasangnya pada DCF, HCI, atau penyangga. CATATAN: Pada printer, buka setiap pintu dan semua baki untuk memeriksa pita pengaman pengiriman dan bahan pembungkus. Lepaskan semua pita pengaman pengiriman dan bahan pembungkus pelindung.

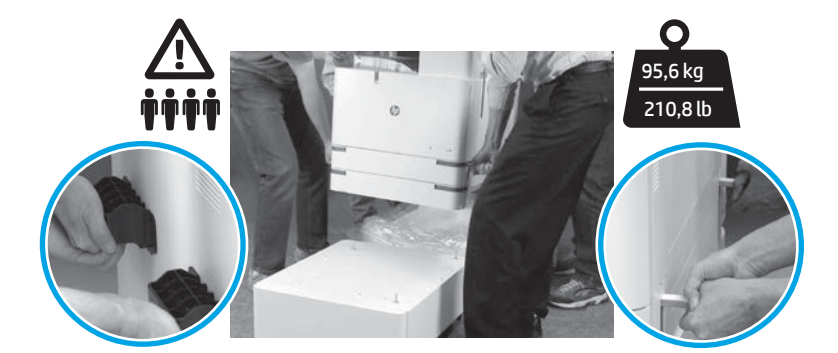

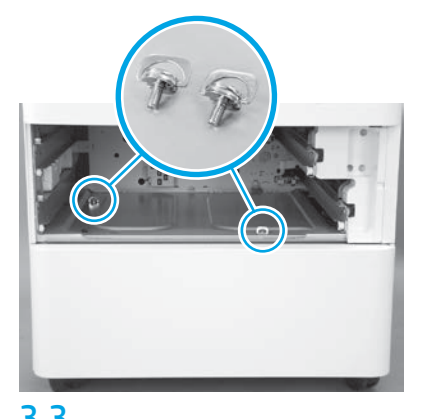

3.3 3.4 3.5 Keluarkan baki-baki dan pasang dua sekrup ibu jari (ditahan pada langkah 2).

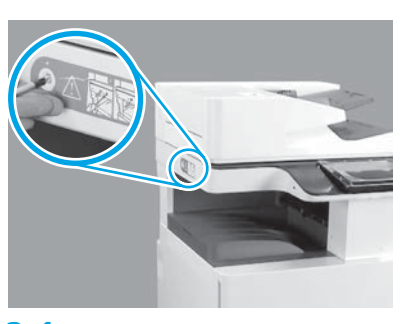

Lepaskan sekrup pengunci pemindai dan stiker merah pada sisi kiri printer. PERINGATAN: Sekrup pengunci pemindai harus dilepaskan sebelum menghidupkan printer.

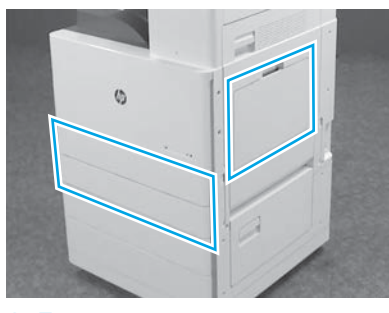

Lepaskan semua pita perekat dan bahan pembungkus. Pastikan untuk memeriksa Baki 1, Baki 2, dan Baki 3.

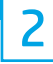

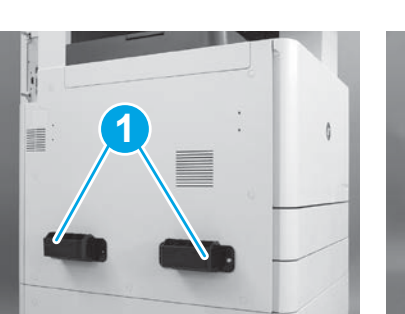

## Memasang kartrid toner.

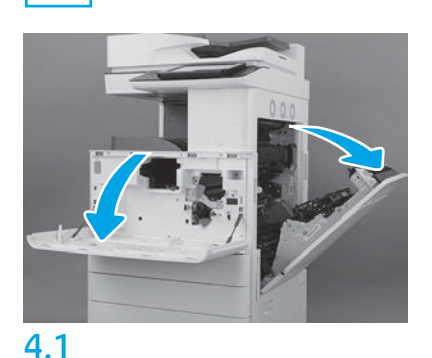

Buka pintu depan dan pintu kanan. CATATAN: Biarkan pintu-pintu itu terbuka hingga kartrid toner, drum olahgambar, dan unit pengumpul toner (TCU) dipasang.

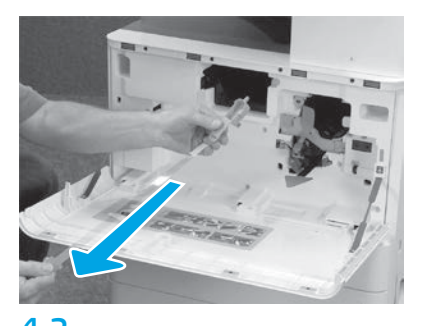

4.2 4.3 Pada printer, lepaskan segel (tab merah dan strip plastik panjang dengan segel oranye terpasang) dari bukaan kartrid toner.

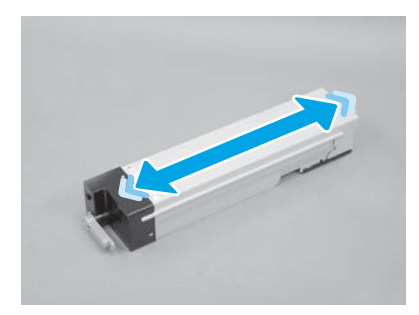

Lepaskan kemasan kartrid toner. Kocok kartrid sisi ke sisi (sekitar lima kali) untuk mengaduk toner ke seluruh kartrid.

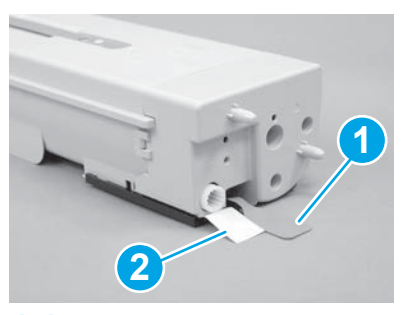

## 4.4

Lepaskan dua segel dari bagian bawah dan belakang kartrid toner: Tarik ke bawah untuk melepaskan segel pada bagian bawah kartrid (gambar 1). Tarik keluar untuk melepaskan segel di bagian belakang kartrid (gambar 2).

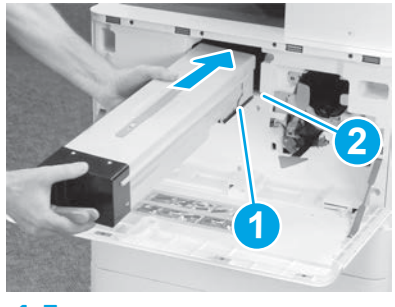

```
4.5
```
Untuk menginstal kartrid toner pada printer, sejajarkan rel pemandu (gambar 1) pada kartrid dengan slot (gambar 2) pada printer. Dorong ke dalam untuk sepenuhnya memposisikan kartrid.

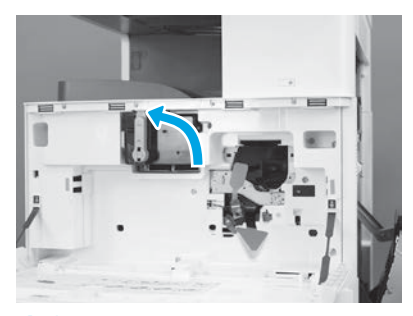

4.6

Sambil menahan kartrid dengan kencang pada posisinya, putar gagang biru pada kartrid toner ke kiri (posisi vertikal) untuk mengunci kartrid.

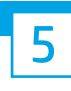

### Memasang drum olahgambar.

PERHATIAN: Buka paket drum olahgambar setelah siap untuk dipasang. Paparan cahaya terang yang lama dapat merusak drum olahgambar dan menyebabkan masalah pada kualitas gambar.

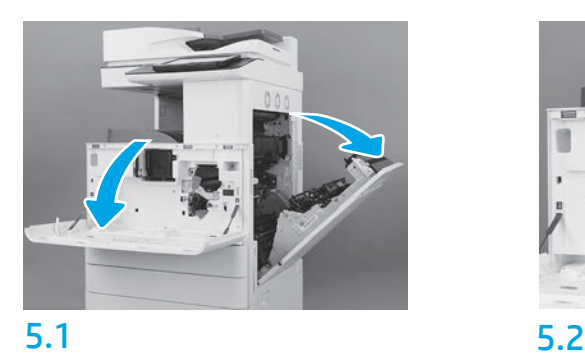

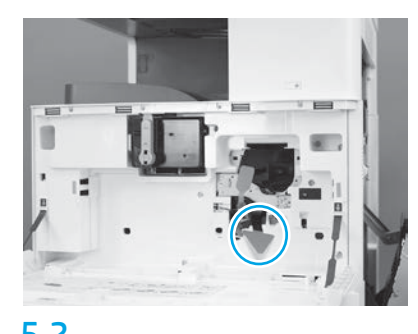

Pada printer, lepaskan dukungan pengiriman drum olahgambar (tab berbentuk panah merah besar).

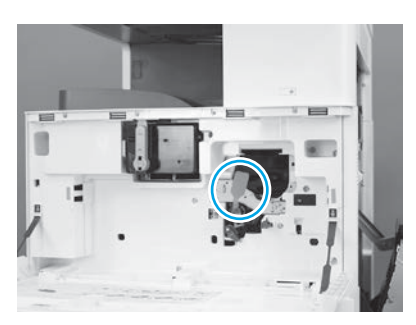

## 5.3

Pada printer, lepaskan segel pengiriman unit olahgambar dengan menarik tab oblong merah ke bawah, lalu lurus keluar.

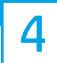

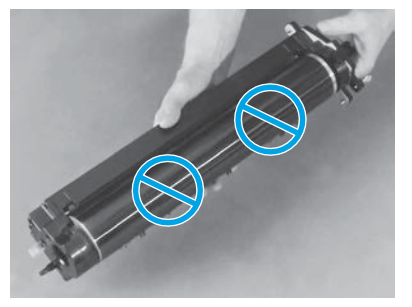

Keluarkan drum olahgambar dari kemasannya. PERHATIAN: Jangan sentuh permukaan mengilat drum olahgambar. Menyentuh permukaan drum dapat merusaknya dan menyebabkan masalah pada kualitas gambar.

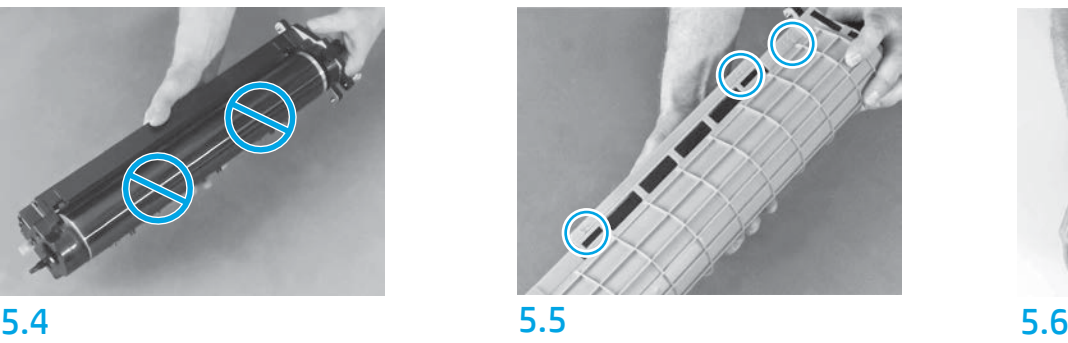

Pada lapisan pelindung oranye drum olahgambar, temukan panah bernomor (1, 2, 3). Di tiap lokasi bernomor, tarik ke atas secara perlahan untuk melepaskan lapisan.

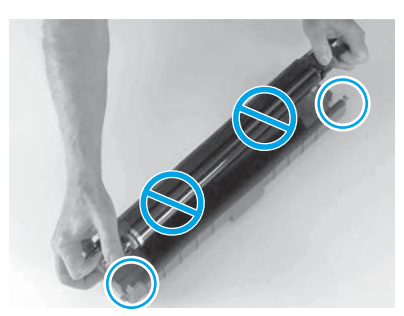

Balikkan drum dan pegang gagang abu-abu pada bagian atas drum. PERHATIAN: Jangan sentuh permukaan drum yang mengilat.

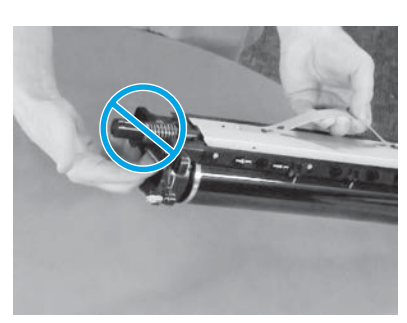

## 5.7 5.8

Pegang drum olahgambar pada gagang abu-abu di bagian atasnya dan temukan gagang depan (ditandai dengan garis abu-abu pada drum olahgambar). PERHATIAN: Jangan gunakan area pegas untuk memegang drum olahgambar.

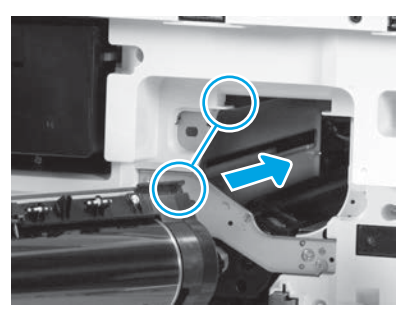

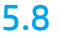

PERHATIAN: Pastikan pintu kanan terbuka sebelum memasang drum olahgambar. Sejajarkan drum olahgambar dengan rel atas

pada printer, lalu secara perlahan, sisipkan drum olahgambar ke dalam printer hingga terpasang penuh pada posisinya.

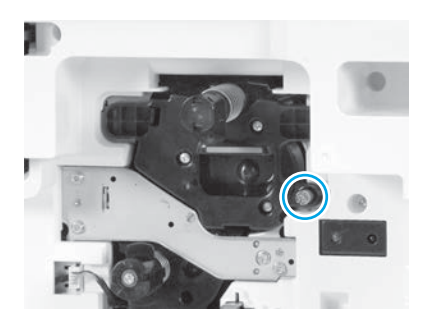

5.9 Kencangkan satu sekrup ibu jari.

# 6 **6 7 7 7 8 7 7 7 7 8 7 7 7 7 8 7 7 7 8 7 7 7 8 7 7 7 8 7 7 8 7 7 8 7 7 8 7 7 8 7 7 8 7 7 8 7 7 8 7 7 8 7 7 8 7 7 8 7 7 8 7 7 8 7 7 8 7 7 8 7 7 8 7 7 8 7 8 7 8 7 7 8 7 8 7 8 7 8 7 8 7 8 7 8 7 8 7 8 7 8 7 8 7 8 7 8 7 8 7 8**

Memasang TCU. Memasang dupleks berputar dan pemandu pemasangan kertas.

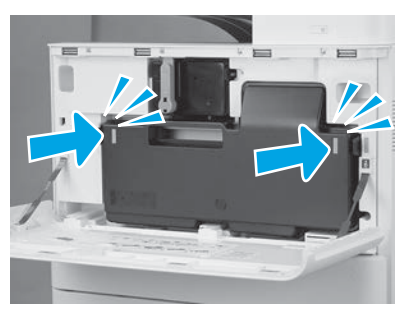

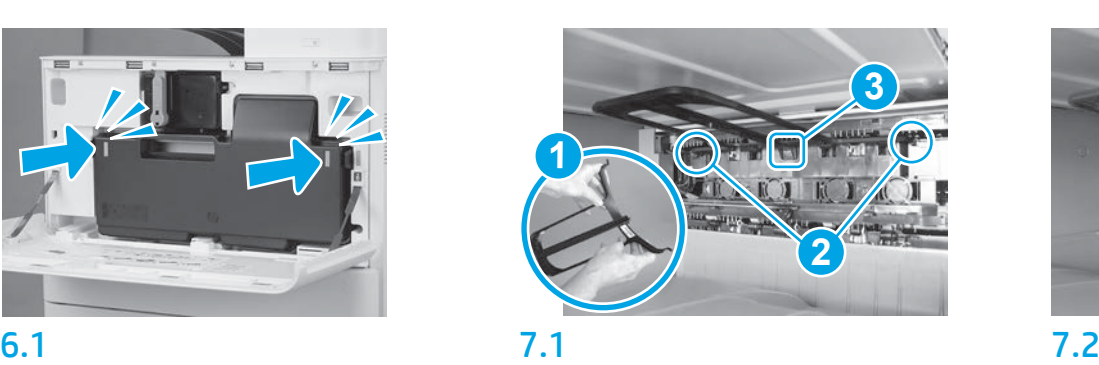

Pasang pemandu dupleks berputar dengan label kode batang menghadap ke atas. Lenturkan pemandu (gambar 1), pasang pin depan dan pin belakang (gambar 2) pada keluaran kedua, lalu geser pin tengah ke atas untuk mengepaskannya ke dalam posisinya (gambar 3).

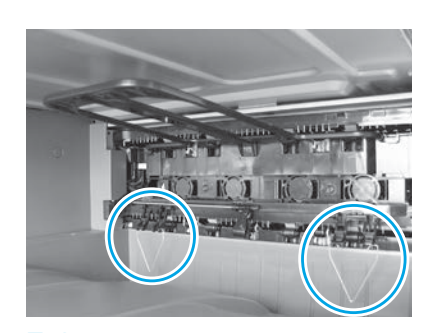

Pasang pemandu pemasangan kertas di dua lokasi pada keluaran pertama.

## Memuat kertas pada Baki 2.

CATATAN: Kertas digunakan untuk mencetak lembaran konfigurasi bila diperlukan (Letter atau A4).

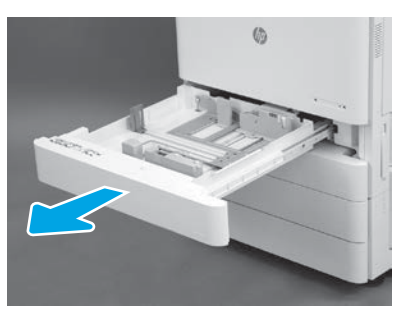

8.1

8

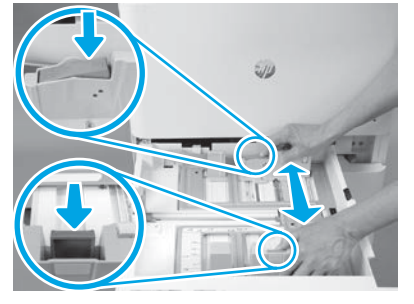

Tekan ke bawah pada tab biru di bagian belakang baki. Secara bersamaan, cubit atau remas tab biru di bagian depan baki dan geser untuk menyesuaikan dengan panjang kertas yang sesuai. Kedua tab berpegas dan akan mengunci setelah dilepas.

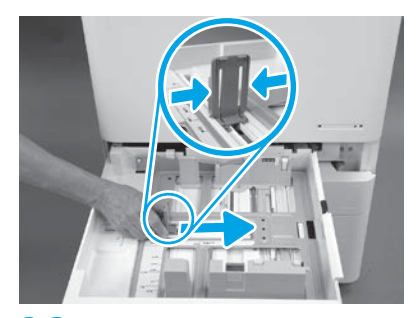

8.2 8.3 Remas bagian samping tab, lalu geser untuk menyesuaikan dengan lebar kertas.

8.4 Masukkan kertas. CATATAN: Kertas A4 atau Letter harus dimuat dengan bagian tepi kertas yang panjang di sisi kanan baki, seperti ditunjukkan.

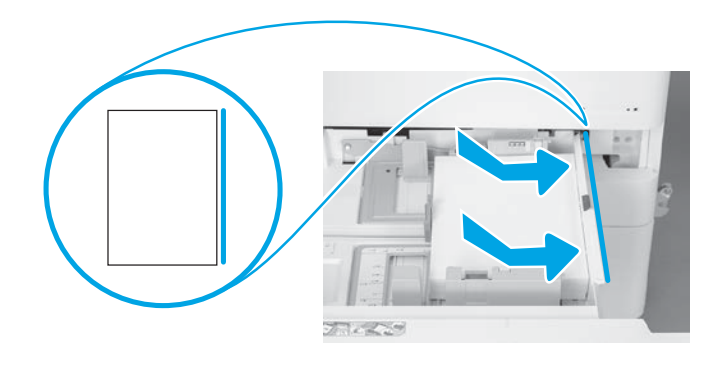

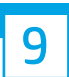

### Menginisialisasi printer.

PERHATIAN: Jangan sambungkan kabel jaringan pada waktu ini.

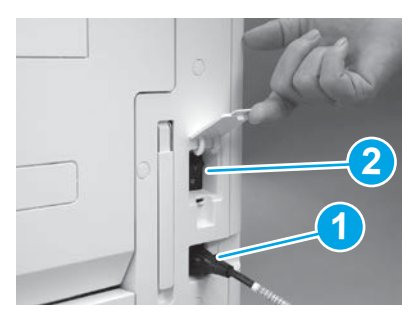

Sambungkan kabel daya ke printer dan stopkontak dinding (gambar 1). PENTING: Gunakan sakelar daya printer untuk menghidupkan printer (gambar 2).

## 9.4

Cetak halaman konfigurasi untuk memastikan bahwa printer beroperasi dengan benar. CATATAN: Tandai halaman yang dicetak dengan "1" untuk menunjukkan inisialasasi yang pertama.

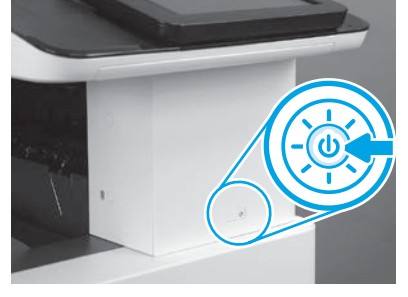

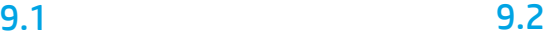

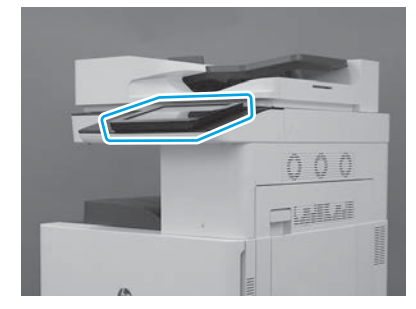

## 9.3

Ikuti perintah panel kontrol untuk menetapkan setelan negara/kawasan, bahasa, tanggal, dan waktu. CATATAN: Tunggu 5-10 menit agar printer menyelesaikan proses inisialisasi secara otomatis.

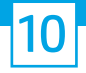

### Daftar centang LPDC (Late point differentiation configuration/Konfigurasi diferensiasi titik akhir) (otomatis)

PERHATIAN: Prosedur LPDC harus dilakukan oleh petugas terlatih selama proses pemasangan, staging, atau penyiapan perangkat.

CATATAN: Jika koneksi internet tidak tersedia, atau proses LPDC tidak memungkinkan melalui koneksi jaringan, lisensi kecepatan dapat diunduh ke flash drive USB dan diinstal secara manual. Lanjutkan ke Langkah 13.

CATATAN: Tunggu 24-48 jam dari sejak unit dikirimkan hingga lisensi tersedia di cloud. Kecepatan tidak dapat ditetapkan hingga lisensi tersedia dari cloud.

PERHATIAN: Pastikan bahwa hanya kabel daya yang disambungkan. Jangan sambungkan kabel jaringan hingga diperintahkan untuk melakukannya.

- Gunakan sakelar daya printer untuk menghidupkan printer. Tunggu Wizard Penyiapan ditampilkan, lalu konfigurasikan setiap setelan.
- Biarkan printer menyelesaikan komunikasi inisialisasi dan internalnya.

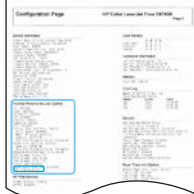

• Cetak halaman konfigurasi untuk memastikan printer bekerja dengan benar, dan pastikan bahwa firmware diperbarui dengan benar. Konfirmasikan bahwa status LPDC "Tidak dikonfigurasi (XX, XX, XX)".

PERHATIAN: Jangan lewatkan langkah berikutnya.

### • Perbarui firmware printer secara manual dengan menggunakan flash drive USB (jangan sambungkan kabel jaringan).

PERHATIAN: Pastikan semua aksesori diinstal sebelum meng-upgrade firmware. Ini satu-satunya cara untuk memperbarui firmware pada aksesori. Aksesori bisa jadi tidak diperbarui secara otomatis jika dipasang nanti.

- Tunggu printer menyelesaikan proses pembaruan firmware-nya. Printer secara otomatis menginisialisasi kembali beberapa kali (proses ini memerlukan waktu 30 menit untuk selesai, jadi harap bersabar dan jangan menyela proses firmware).
- Setelah printer mencapai status Siap, tunggu 2-5 menit lagi agar firmware printer selesai menyalin firmware ke semua PCA.
- Cetak halaman konfigurasi dan pastikan bahwa firmware diperbarui dengan benar dan konfirmasikan bahwa status LPDC "Tidak dikonfigurasi (XX, XX, XX)".

• Tekan tombol daya  $\bigcup$  di bagian depan printer, lalu matikan sakelar daya utama (di dekat kabel daya). CATATAN: Kecepatan printer tidak dapat diubah setelah diatur oleh lisensi LPDC. Nomor seri printer dikunci untuk setelan kecepatan, berdasarkan pesanan pelanggan, dan ditempatkan di situs aktivasi lisensi HPI yang terletak di cloud.

- Sambungkan kabel jaringan ke printer.
- Hidupkan sakelar daya utama (di dekat kabel daya), lalu tekan tombol daya  $\bigoplus$  pada bagian depan printer. Tunggu hingga printer mencapai status Siap.
- Pastikan printer memiliki alamat IP yang valid dan koneksi internet yang bekerja. Server proksi mungkin perlu dikonfigurasi pada waktu ini di EWS atau diinput langsung ke menu panel kontrol.

• Tunggu hingga proses LPDC dimulai secara otomatis (dalam waktu 10 menit dengan koneksi internet bekerja). CATATAN: Printer di-boot ulang setelah proses LPDC selesai, dan wizard penyiapan printer dimulai.

• Saat Wizard Penyiapan muncul, konfigurasikan kembali masing-masing setelan.

• Tunggu sekurangnya 5 menit setelah printer mencapai status Siap agar proses LPDC selesai. PERHATIAN: Jangan matikan daya printer selama waktu ini.

• Cetak halaman konfigurasi lainnya dan pastikan LPDC dikonfigurasikan dengan kecepatan lisensi yang benar dan bahwa nomor model printer benar. Model produk printer berubah menjadi nomor model yang dipesan. Pada status LPDC, nomor pertama dalam kurung (x) adalah "0", "1" atau "2". Nomor "0" sesuai dengan kecepatan terendah, "1" adalah kecepatan menengah, dan "2" adalah kecepatan tercepat. Ini mengonfirmasikan bahwa proses LPDC telah selesai. CATATAN: Jika penginstalan otomatis gagal, jika koneksi internet tidak tersedia, atau jika proses LPDC tidak memungkinkan melalui koneksi jaringan, lisensi kecepatan dapat diunduh ke flash drive USB dan dipasang secara manual.

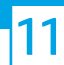

### Daftar centang LPDC (Secara manual menggunakan flash drive USB)

- Pastikan kabel jaringan diputuskan dari printer.
- Hidupkan sakelar daya utama (di dekat kabel daya), lalu tekan tombol daya  $\bigcup$  di bagian depan printer untuk menghidupkan printer.
- Unduh lisensi kecepatan ke flash drive USB.
- Dengan PC yang tersambung ke internet, buka browser dan kunjungi situs HP Jet Advantage Management (JAM) Activation: https://activation.jamanagement.hp.com.
- Pilih negara/kawasan.
- Pilih SIGN IN (Masuk) pada Portal Pertama Mitra.
- Ketikkan kredensial masuk HP Passport (termasuk ID Pengguna dan Kata sandi).
- Pilih Managed Print Specialist.
- Pilih Dukungan Teknis.
- Pilih Aktifkan Lisensi.
- Cari Lisensi.
- Masukkan Nomor Seri dan Nomor Produk Printer.
- Pilih Kirim.

• Pilih tombol Dapatkan Lisensi di samping nomor seri perangkat untuk mengunduh file lisensi LPDC. CATATAN: Jika lisensi tidak ditemukan, hubungi distributor untuk memastikan HP telah mengirim informasi untuk membuat lisensi. Setelah HP membuat lisensi, Anda perlu menunggu 24-48 jam sebelum lisensi menjadi tersedia di cloud. PERHATIAN: Lisensi harus disimpan dalam direktori akar drive USB dengan nama file yang ditentukan.

- Simpan file tersebut ke direktori akar flash drive USB yang telah diformat FAT32.
- Dengan printer pada status Siap, masukkan flash drive USB ke dalam port walk-up USB pada printer (pemformat atau HIP USB).
- Pastikan panel kontrol mengetahui bahwa flash drive USB diinstal (pesan singkat muncul pada panel kontrol). Lalu, tekan tombol daya  $\bigcup$  di bagian depan printer untuk mematikan printer.

• Tekan tombol daya  $\bigcup$  di bagian depan printer untuk menghidupkannya, lalu tunggu hingga printer mencapai status Siap. CATATAN: Jika tidak terdeteksi, lepaskan flash drive USB, matikan printer, masukkan kembali flash drive USB, lalu hidupkan printer.

- Tunggu hingga proses LPDC dimulai secara otomatis (dalam waktu 10 menit dengan koneksi internet bekerja). CATATAN: Printer di-boot ulang setelah proses LPDC selesai, kemudian wizard penyiapan printer dimulai.
- Saat Wizard Penyiapan muncul, konfigurasikan kembali masing-masing setelan.
- Tunggu sekurangnya 5 menit setelah printer mencapai status Siap agar proses LPDC selesai. PERHATIAN: Jangan matikan daya printer selama waktu ini.

• Cetak halaman konfigurasi lainnya dan pastikan LPDC dikonfigurasikan dengan kecepatan lisensi yang benar dan bahwa nomor model printer benar. Model produk printer berubah menjadi nomor model yang dipesan. Pada status LPDC, nomor pertama dalam kurung (x) adalah "0", "1" atau "2". Nomor "0" sesuai dengan kecepatan terendah, "1" adalah kecepatan menengah, dan "2" adalah kecepatan tercepat. Ini mengonfirmasikan bahwa proses LPDC telah selesai.

• Sambungkan kabel jaringan.

CATATAN: Jika transfer lisensi manual gagal, hubungi distributor untuk mendapatkan dukungan.

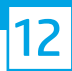

## Memasang pelat nama model dan label kode batang.

CATATAN: Pelat nama model disertakan dalam box besar yang berisi CD, kabel daya, label baki, dan item lainnya.

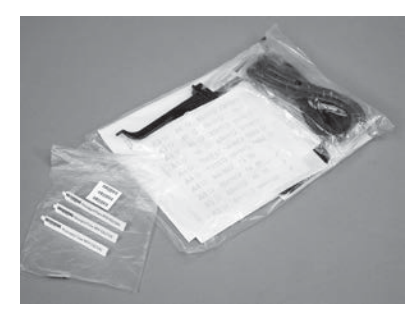

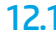

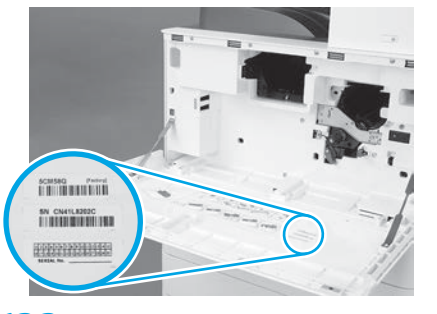

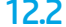

Gunakan kode batang dari pelat nama model dan pasang label kode batang yang baru di bagian dalam penutup depan printer.

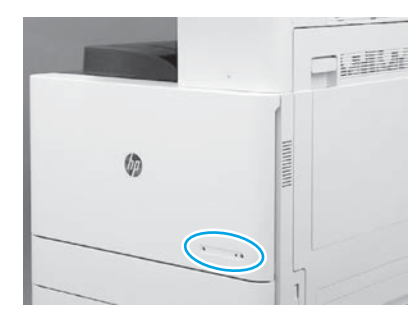

12.1 12.2 12.3 Pasang pelat nama.

© Copyright 2019 HP Development Company, L.P. www.hp.com

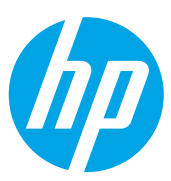